# **PRIMERGY TX120 S2** ご使用上の注意

このたびは、弊社の製品をお買い上げいただきまして、誠にありがとうございます。本製品に添付されており ますマニュアル類の内容に追加および訂正事項がございましたので、ここに謹んでお詫び申し上げますととも に、マニュアルをご覧になる場合に下記に示します内容を合わせてお読みくださるようお願いいたします。

2013 年 5 月

富士通株式会社

# 「PRIMERGY TX120 S2 ユーザーズガイド:B7FH-6481-03」への訂正事項

#### 1. 「4.1.5 リモートマネジメントコントローラ情報の初期化」(関連ページ 99~100) 訂正 ●アカウントの初期化 誤) 3 DOS プロンプトが表示されたら、次のコマンドを入力して【Enter】キーを押します。 A:¥SMT > acclr.bat

正)

3 DOS プロンプトが表示されたら、次のコマンドを入力して【Enter】キーを押します。 A:¥SMT > usr\_clr.bat

#### 2. 付録「A 本体仕様」(関連ページ 133~135)

#### 訂正

●消費電力 誤)

│消費電力 │最大 127 W / 455kJ/h

正)

消費電力 | 最大 127 W / 457.2kJ/h

#### 追加

■各型名における仕様

以下が追加となります。

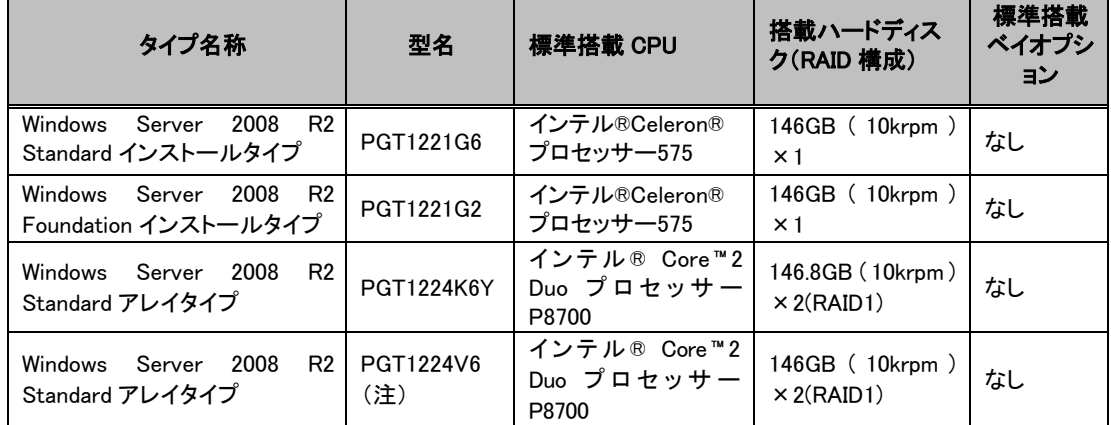

(注):国際エネルギースタープログラム対応モデルです。ご購入時からの構成を変更された場合(内蔵オプ ションの追加など)は、国際エネルギースタープログラム非対応になります。

# SAS アレイコントローラカード(PG-248H1/PGB2U48H1)搭載時の留意事項

SAS アレイコントローラカード(PG-248H1/PGB2U48H1)搭載時に、以下の留意事項があります。

## 1. 現象について

BIOS 版数が 1.07 以降の場合、以下の条件にて、BIOS の SATA RAID Enable 設定が Enabled(有効) となり、その後の OS 起動時に、LSI Embedded MegaRAID が新しいハードウェアとして認識されます。

#### 2. 発生条件について

- ・BIOS 版数が 1.07 以降で、かつ
- ・SAS アレイコントローラカード PG-248H1 または PGB2U48H1 を搭載しており、かつ
- ・BIOS セットアップユーティリティ上で Get Default Values を実施した場合

# 3. 対応について

上記の発生条件で、BIOS セットアップユーティリティ上で Get Default Values を実施した場合は、以下 の手順で SATA RAID Enable 設定及び SATA AHCI Enable 設定を Disabled(無効)にしてください。 (詳細は、ユーザーズガイド「3.2 BIOS セットアップユーティリティ」もご参照ください)

①BIOS セットアップユーティリティを起動してください。

②「Advanced」メニューより、「Advanced System Configuration」サブメニューを選択してください。

③SATA RAID Enable: [Enabled] を[Disabled]に設定してください。

④SATA AHCI Enable: [Enabled] を[Disabled]に設定してください。

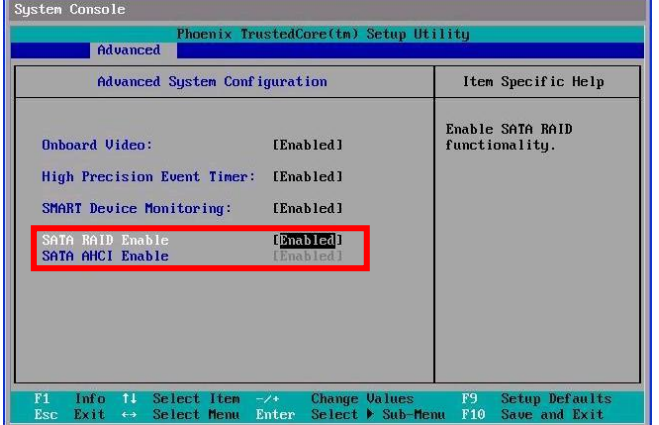

⑤「Exit」メニューより、「Save Changes & Exit」を選択してください。

## セキュリティチップ(TPM)機能の設定変更時の留意事項

セキュリティチップ(TPM)機能の設定を変更(有効・無効)する場合に、以下の留意事項があります。

#### 1. 現象について

TPM 機能の設定を変更(有効・無効)する場合、リモートマネジメントコントローラ(iRMC)の専用ポートの LAN設定に登録されているIPアドレスが正しく設定されない場合があります。この場合、リモートコントロー ルサービスによる遠隔操作が正常に行われなくなります。

#### 2. 発生条件について

・iRMC の専用ポートの LAN 設定に IP アドレスを登録しており、かつ

・TPM 機能の設定を変更(有効・無効)した場合

#### 3. 対応について

上記の発生条件で、BIOS セットアップユーティリティ上で TPM 機能の設定を変更(有効・無効)する場 合は、以下の手順で iRMC の専用ポートの LAN 設定に IP アドレスを登録してください。 (詳細は、ユーザーズガイド「3.2 BIOS セットアップユーティリティ」もご参照ください)

①BIOS セットアップユーティリティを起動してください。

②「Server」メニューより、「IPMI」サブメニュー、さらに「LAN Settings」サブメニューを選択してください。

③「Management LAN」が Enabled、かつ「DHCP」が Disabled の場合、以下の項目を確認し、設定を控え てください。

Local IP Address, Subnet Mask, Gateway Address

④TPM 機能の設定を変更(有効・無効)を行ってください。

(詳細は、ユーザーズガイド「3.2.10 TPM(Security Chip)サブメニュー」をご参照ください)

⑤BIOS セットアップユーティリティを起動し、①~③で控えた LAN 設定を設定してください。

⑥「Exit」メニューより、「Save Changes & Exit」を選択して、BIOS セットアップユーティリティを終了してくだ さい。

※初期設定時は、④を実施後に LAN 設定を行ってください。

以上

# Copyright 2013 FUJITSU LIMITED